## **How to sign in into Teams**

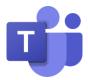

Attention! This user guide shows you how to sign in into the Office 365 in @cuni.cz domain. If you need to access e.g. faculty environment, please contact your Office 365 administrator.

- 1. Into the web browser address bar write office365.cuni.cz
- 2. You will be redirected to CAS and will be asked to enter your login details in the usual manner.
- **3.** If the "Stay signed in?" dialogue box appears, check "Don't show again" and click on Yes (if you click on No, this will not affect your sign in process).
- **4.** If everything went smoothly, you would see Office 365 welcome screen.

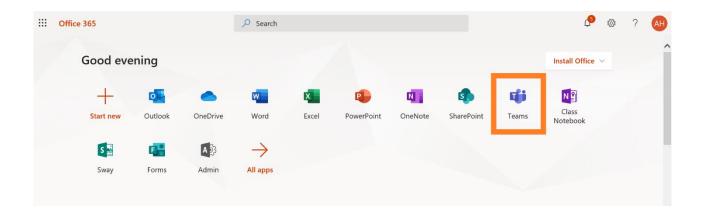

**5.** Click on the Teams icon (or icon of another application) and wait until application starts.

## Office 365 applications summary

| Outlook                 | e-mail, contact, calendar, to do, notes                       |
|-------------------------|---------------------------------------------------------------|
| OneDrive                | cloud data and documents storage                              |
| Word, Excel, PowerPoint | well known office applications                                |
| OneNote                 | capturing and organizing texts, pictures and multimedia       |
| SharePoint              | document management and data storage system                   |
| Teams                   | hub for team collaboration                                    |
| Sway                    | interactive reports, newsletters and simple web presentations |
| Forms                   | simple surveys, polls and quizzes                             |
| Power Apps              | simple business applications                                  |
|                         | (databases, booking systems, interactive forms etc.)          |
| Power Automate          | automated workflows                                           |
|                         | (e.g. approval process, e-mail notification etc.)             |